$\frac{\sqrt{2}}{2\sqrt{2}}$  ShareFile

# **User Management Tool 1.7**

**Machine translated content**

# **Disclaimer**

La versión oficial de este contenido está en inglés. Para mayor comodidad, parte del contenido de la documentación de Cloud Software Group solo tiene traducción automática. Cloud Software Group no puede controlar el contenido con traducción automática, que puede contener errores, imprecisiones o un lenguaje inadecuado. No se ofrece ninguna garantía, ni implícita ni explícita, en cuanto a la exactitud, la fiabilidad, la idoneidad o la precisión de las traducciones realizadas del original en inglés a cualquier otro idioma, o que su producto o servi‑ cio de Cloud Software Group se ajusten a cualquier contenido con traducción automática, y cualquier garantía provista bajo el contrato de licencia del usuario final o las condiciones de servicio, o cualquier otro contrato con Cloud Software Group, de que el producto o el servicio se ajusten a la documentación no se aplicará en cuanto dicha documentación se ha traducido automáticamente. Cloud Software Group no se hace responsable de los daños o los problemas que puedan surgir del uso del contenido traducido automáticamente.

ShareFile Documentation | https://docs.sharefile.com May 28, 2024

# **Contents**

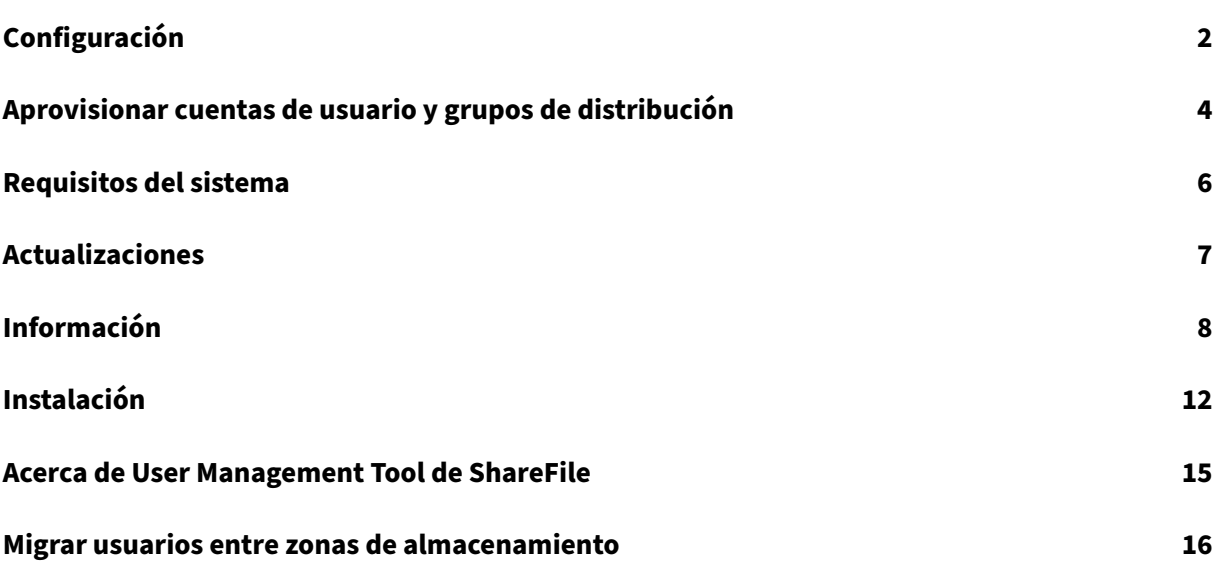

# <span id="page-2-0"></span>**Configuración**

April 19, 2021 29 Jul 2014 Para cambiar las opciones descritas en este tema, haga clic en el **incono**.

#### **Inhabilitar usuarios en ShareFile**

De forma predeterminada, User Management Tool conserva las cuentas de usuario de ShareFile que las reglas actuales no crearían. Esto impide la eliminación automática de cuentas de usuario de ShareFile creadas fuera de User Management Tool. Seleccione la opción Inhabilitar automáticamente usuarios que no forman parte de reglas de dominio solo si desea quitar cuentas de usuario de Share‑ File que no cumplan las reglas actuales para la creación de cuentas.

#### **Continuar o detener trabajos programados después de un error**

Puede elegir si desea continuar los trabajos programados cuando User Management Tool no pueda procesar una regla debido a un problema como un apellido o una dirección de correo electrónico que falta en un registro de Active Directory. De forma predeterminada, los trabajos programados continúan con la siguiente regla después de que se produzca un error.

Después de que User Management Tool omite una regla debido a un error, también omite las reglas posteriores basadas en el mismo objeto de AD. Por ejemplo, si falla la acción para crear usuarios para un determinado grupo de AD, la herramienta también omite una acción para crear un grupo de distribución para el mismo grupo de AD. Esto evita crear un grupo de distribución con miembros que aún no se han creado como usuarios de ShareFile.

Para las reglas que se ejecutan directamente desde la ficha Reglas de User Management Tool, User Management Tool siempre omite una regla que causa un error y continúa con la siguiente regla.

#### **Registrar operaciones de Active Directory**

De forma predeterminada, User Management Tool proporciona un registro detallado de las operaciones de Active Directory. La página Opciones contiene un vínculo a ese archivo de registro y también incluye una opción para desactivar el registro.

#### **Configurar un servidor proxy**

Para especificar un servidor proxy para User Management Tool, debe haber iniciado sesión como usuario administrativo. Como resultado, los trabajos programados que se ejecutan bajo una cuenta de servicio de Windows no pueden usar el servidor proxy hasta que configure el trabajo para utilizar la configuración del proxy. En los pasos siguientes se describe cómo especificar un servidor proxy, exportar la configuración y, a continuación, configurar un trabajo programado para utilizarlos.

- 1. Inicie sesión en Windows como usuario administrativo.
- 2. Haga clic en el icono para abrir la página Opciones, haga clic en Configurar proxy y, a continuación, especifique la configuración del proxy.

Si va a ejecutar trabajos programados como administrador, ha completado la configuración del proxy.

3. Si los trabajos programados se ejecutarán como otro usuario, como una cuenta de servicio de Windows, exporte la configuración del proxy: en la página Opciones, haga clic en Exportar configuración de proxy.

La configuración del proxy se exporta a C:\ProgramData\Citrix\ShareFile\User Management Tool\ proxy.config. El archivo se cifra mediante el cifrado de nivel de máquina de la API de protección de datos de Windows (DPAPI), además de una clave única para la instalación de User Management Tool. Utilice este archivo para todos los trabajos programados desde el equipo en el que ha iniciado sesión.

- 4. Configure cada trabajo programado para utilizar la configuración del proxy exportado.
	- a) Abra la consola de administración de tareas programadas de Windows, haga clic con el botón secundario en el trabajo que necesita configurar con la configuración del proxy y, a continuación, seleccione Propiedades.
	- b) Haga clic en la ficha Acciones, seleccione la acción Iniciar un programa y, a continuación, haga clic en Modificar.
	- c) Agregue lo siguiente al final de la entrada Add argumentos: Un espacio seguido de /importproxy.

Asegúrese de introducir el argumento después de la entrada existente y un espacio.

d) Después de hacer clic en Aceptar, el Programador de tareas puede preguntarle si desea que ejecute C:\Program con algunos argumentos. Haga clic en No.

Después de que el trabajo programado utilice correctamente la configuración del proxy, el archivo umt.log incluirá las siguientes entradas:

pre codeblock ImportedProxy\_Get Found exported proxy settings at: C:\ProgramData\Citrix\ShareFile\User Management Tool\proxy. config Retrieved proxy settings from file. <!--NeedCopy-->

# <span id="page-4-0"></span>**Aprovisionar cuentas de usuario y grupos de distribución**

April 19, 2021

13 de noviembre de 2014

Puede aprovisionar cuentas de usuario seleccionando Unidades organizativas (OU) de AD. User Management Tool hace coincidir las cuentas en función de la dirección de correo electrónico y agrega o actualiza la información de la cuenta de empleado en ShareFile.

Cuando agrega un grupo de distribución y elige crear cuentas de empleados, las cuentas de usuarios se vinculan a AD solo si esos usuarios ya tienen una cuenta de empleado de ShareFile. Si un usuario empleado no está en ShareFile, no aparecen en el grupo de distribución creado con User Management Tool.

Cuando ShareFile se sincroniza con AD, ShareFile utiliza nombres de inicio de sesión y direcciones de correo electrónico para validar las cuentas de los empleados con AD. Los grupos de AD sincroniza‑ dos con ShareFile a través de User Management Tool se sincronizarán como grupo de distribución en ShareFile.

ShareFile tiene un límite de 2000 usuarios por grupo de distribución.

1. Inicie sesión en User Management Tool.

Hay un acceso directo para la herramienta en el menú Inicio de Windows. La herramienta se instala en C:\Program Files\ShareFile\umt.exe.

El subdominio conectado aparece en el Panel de control. Para conectarse a un subdominio diferente, haga clic en el icono

- 2. Para agregar usuarios desde AD:
	- a) Haga clic en la ficha Usuarios.

Aparecerán las unidades organizativas (OU) de AD.

- b) Haga clic en uno o más objetos y, a continuación, haga clic en Agregar regla.
- c) En el cuadro de diálogo Modificar regla de usuarios, revise y actualice las opciones según sea necesario.

Puede especificar cuotas de almacenamiento, si desea utilizar valores de AD para la información de empleados de ShareFile y la configuración de cuentas nuevas, como Storage‑ Zone y permisos de usuario. Para obtener más información, haga clic en el icono de signo de interrogación del cuadro de diálogo.

La configuración se aplica cuando se crea una nueva cuenta.

- 3. Para agregar grupos de distribución desde AD:
	- a) Haga clic en la ficha Grupos.
	- b) Haga clic en uno o más grupos y, a continuación, haga clic en Agregar regla.

Se abrirá el cuadro de diálogo Modificar regla de grupos.

c) Para crear y actualizar nuevas cuentas de empleados y grupos de distribución, active las casillas de verificación Crear un grupo de distribución ShareFile…y Actualizar el grupo de distribución ShareFile….

Si decide crear cuentas de empleado y un usuario de un grupo de AD ya tiene una cuenta de empleado de ShareFile, la cuenta estará vinculada a AD.

- d) En el cuadro de diálogo Modificar regla de usuarios, revise y actualice esas opciones según sea necesario.
- 4. Para aplicar las reglas añadidas:
	- a) Haga clic en la ficha Reglas.
		- El área Reglas muestra todas las reglas agregadas.
		- El área Usuarios deseados o Grupos deseados muestra los usuarios o grupos que se agregarán mediante la regla seleccionada.
		- El área Acciones muestra los resultados de las reglas aplicadas.
	- b) Para administrar reglas:
		- Para activar o inactiva una regla, haga clic en un icono de calendario. El icono de calendario de una regla inactiva aparece atenuado.
		- Para eliminar una regla, selecciónela y haga clic en Eliminar.
		- Para ver las cuentas de usuario o grupos que desea agregar una regla, seleccione la regla. La información que se va a agregar aparece en el área Usuarios deseados o Grupos deseados.
	- c) Para obtener una vista previa de los resultados de todas las reglas activas, haga clic en Actualizar.

Los cambios que se producirán cuando se ejecutan las reglas aparecen en el área Acciones. Si no se muestran cambios, las reglas aplicadas no generan cuentas de usuario o grupos

nuevos o modificados. Haga clic en un usuario para ver los detalles proporcionados por AD.

d) Para aplicar inmediatamente las reglas activas, haga clic en Confirmar ahora.

Para asegurarse de que ShareFile se mantiene actualizado con los cambios de AD, especifique una programación de sincronización.

5. Para programar la sincronización de AD para todas las reglas activas, haga clic en Programar y utilice el cuadro de diálogo Guardar trabajo para crear un trabajo con nombre y especificar una programación de sincronización. También puede actualizar un trabajo.

Los trabajos se almacenan en%ProgramData%\ Citrix\ ShareFile\ UserManagementTool\ Jobs.

El contexto de usuario de Windows vigente al crear un trabajo también se utiliza para ejecutar el trabajo.

Nota: Para especificar características avanzadas de programación, como desencadenadores y condiciones, especifique una programación de

manual y, a continuación, utilice el Programador de tareas de Windows.

Si va a ejecutar el trabajo programado como usuario no administrativo, debe configurarlo para utilizar la configuración de proxy como se describe en la sección "Configurar un servidor proxy" de Configurar User Management Tool.

6. Para ver los resultados de la actividad reciente y la sincronización, haga clic en la ficha Panel de co[ntrol.](https://docs.sharefile.com/es-es/user-management-tool/1-7/sf-umt-configure.html)

## **Requisitos del sistema**

<span id="page-6-0"></span>November 16, 2023

11 de abril de 2017

Requisitos del sistema operativo

- Windows Server 2012 R2
- Windows Server 2012
- Windows Server 2008 R2
- Windows Server 2008
- Windows 8
- Windows 7

Requisitos de .NET

- .NET Framework 4.5
- Para obtener un rendimiento óptimo, instale .NET Framework en una máquina virtual o máquina virtual unida a un dominio.

**IMPORTANTE:** Los usuarios de los siguientes equipos deben **habilitar manualmente .NET 3.5 para poder ejecutar el archivo ShareFileProxyConfig.exe**.

- Windows Server 2012R2
- Windows 8 o una versión posterior

Encontrará información sobre la activación manual de .NET 3.5 en el siguiente artículo de Microsoft:ht tps://msdn.microsoft.com/en‑us/library/windows/desktop/hh848079%28v=vs.85%29.aspx

#### Otros requisitos

- [Resolución de monitor mínima de 1024 x 768](https://msdn.microsoft.com/en-us/library/windows/desktop/hh848079%28v=vs.85%29.aspx)
- Licencias de usuario de empleados disponibles para cada nueva cuenta de usuario que agregará la herramienta de administración de usuarios

#### **Permisos administrativos y de usuario de ShareFile**

#### **Cuentas de Active Directory**

- Las conexiones al dominio de AD que se utilizan para crear usuarios y grupos de distribución en ShareFile requieren una cuenta de usuario de AD que tenga permisos de lectura completos en el dominio de AD.
- Las cuentas de Active Directory deben tener los siguientes atributos obligatorios:

| CN | Ldap‑Display‑Name |

| ————————‑ | —————————————–|

| Direcciones de correo electrónico | mail | | ms‑DS‑Phonetic‑First‑Name | msDS‑PhoneticFirstName | | ms‑DS‑Phonetic‑Last‑Name | msDS‑PhoneticLastName | | Object‑Guid | objectGUID | | SAM‑Account‑Name | sAMAccountName (utilizado antes de Windows 2000) |

| User‑Principal‑Name | userPrincipalName |

## **Actualizaciones**

<span id="page-7-0"></span>April 19, 2021

01 de noviembre de 2013

Nota: Cuando actualiza desde una versión de User Management Tool anterior a la versión 1.5, las reglas existentes se mueven a la nube de ShareFile.

Compruebe que su entorno cumple con el requisitos del sistema antes de actualizar la herramienta.

- 1. Desde la página de descarga de ShareFile en MyCitrix.com, descargue el instalador más reciente de User Management Tool en un ser[vidor que se encuentr](https://docs.sharefile.com/es-es/user-management-tool/1-7/sf-umt-sys-reqs.html)a en el dominio AD.
- 2. Siga las instrucciones para completar la instalación.

Se coloca un acceso directo a la herramienta en el menú Inicio y en el escritorio.

- 3. Inicie User Management Tool. Aparecerá la página de inicio de sesión de User Management Tool.
- 4. Introduzca la información de la cuenta de ShareFile y haga clic en Iniciar sesión.

La URL de la cuenta es la URL de su cuenta ShareFile, en el formulario https:// mysubdomain.sharefile.com o, en Europa, https://mysubdomain.sharefile. eu.

Aparecerá la ventana User Management Tool.

5. Si necesita configurar un servidor proxy, haga clic en el icono de opciones y, a continuación, haga clic en Configurar proxy.

# **Información**

<span id="page-8-0"></span>February 9, 2022

#### **Novedades de User Management Tool 1.7.6**

User Management Tool 1.7.6 incluye estas mejoras y correcciones:

- Si el UMT no puede leer el estado inhabilitado del usuario, lo dejamos como "desconocido"y completamos un mensaje solicitando que el UMT se ejecute en modo elevado (o con permisos elevados).
- Para ejecutar la UMT en modo elevado, haga clic con el botón derecho en el icono del programa User Management Tool y seleccione "Ejecutar como administrador". Cuando utilice UMT para programar tareas, seleccione "Ejecutar con el mayor privilegio"al crear la tarea.
- Se ha corregido un error en el que si se agregaba una regla de grupo a la UMT y un usuario de ese grupo no estaba en ShareFile (o iba a estar en ShareFile a través de la regla de usuario), ese usuario se estaba creando como cliente.
- Si el usuario agrega una dirección de correo electrónico secundaria de ShareFile a través de la aplicación web ShareFile, el UMT ahora conoce tales acciones.
- Se ha corregido un error en el que, después de que se creó una regla y se ejecutó correctamente, el botón Actualizar no mostraba los miembros recién agregados del grupo en la columna Acciones a menos que se reiniciara UMT.

#### **Sugerencia**

Si se produce un error que hace referencia a "Intente habilitar el registro de diagnóstico de AD" o "Intente ejecutar UMT elevado", debe:

- 1. Ejecute la herramienta UMT como administrador haciendo clic con el botón secundario del mouse en el icono del programa UMT y seleccionando Ejecutar como administrador o mod‑ ificando las propiedades del acceso directo para siempre Ejecutar como administrador en la ficha Avanzadas.
- 2. Cuando trabaje con tareas programadas, seleccione "Ejecutar con los privilegios más altos" al crear una tarea.

#### **Novedades de User Management Tool 1.7.5**

User Management Tool 1.7.5 incluye mejoras de rendimiento.

#### **Novedades de User Management Tool 1.7.4**

User Management Tool 1.7.4 incluye estas mejoras:

- Actualiza a la ficha Grupos. Los grupos ya no se cargan automáticamente. Los usuarios deben buscarlos de forma individual. Nota: si no agrega ningún texto en el campo de búsqueda y hace clic en "buscar", intentará cargar todos los grupos de empresas.
	- **–** Hay dos opciones de configuración para buscar grupos en la ficha Grupos:
		- \* Contiene: Devuelve todos los grupos con nombres que contienen los términos de búsqueda especificados
		- \* Empieza por: devuelve todos los grupos cuyos nombres comienzan con el término de búsqueda especificado
- Los grupos devueltos ahora se reordenan alfabéticamente
- Las notificaciones por correo electrónico se envían cuando se solicita a un cliente a un empleado

#### **Novedades de User Management Tool 1.7.3**

User Management Tool 1.7.3 incluye estas mejoras:

• Cuando actualiza una regla que forma parte de los trabajos programados, la herramienta de ad‑ ministración de usuarios muestra un mensaje para recordarle que debe actualizar los trabajos.

#### **Novedades de User Management Tool 1.7.1**

• Una nueva opción global le permite elegir si quiere continuar con los trabajos programados cuando la Herramienta de administración de usuarios no puede procesar una regla debido a un problema como la falta de apellido o dirección de correo electrónico en un registro de Active Directory. Anteriormente, la herramienta siempre detenía los trabajos cuando detectaba un error. De forma predeterminada, la herramienta de administración de usuarios ahora pasa a la siguiente regla después de que se produce un error.

La herramienta también omite las reglas posteriores que se basan en el mismo objeto de AD como regla que produjo un error. Por ejemplo, si la acción de crear usuarios para un grupo de AD en particular falla, la herramienta también omite una acción para crear un grupo de distribución para el mismo grupo de AD. Esto evita la creación de un grupo de distribución con miembros que aún no se han creado como usuarios de ShareFile.

- La página Opciones incluye un botón Guardar o Cerrar para que sepa si los cambios se han guardado.
- Los trabajos programados ahora pueden usar la configuración de proxy configurada para la Her‑ ramienta de administración de usuarios, incluso si esos trabajos se ejecutan en una cuenta diferente, como una cuenta de servicio de Windows. Esta función requiere configuración, como se describe en la sección "Configurar un servidor proxy"de Configurar la herramienta de adminis‑ tración de usuarios.

#### **Nov[edades de User Ma](https://docs.sharefile.com/es-es/user-management-tool/1-7/sf-umt-configure.html)nagement Tool 1.7**

• Función para migrar un grupo de usuarios de AD a una StorageZone diferente, incluidas las zonas administradas por Citrix y las locales.

Para empezar, haga clic en la nueva ficha Zonas en la herramienta de administración de usuarios.

• Cuota de almacenamiento por usuario para archivos y carpetas de ShareFile. Especifique la cuota al aprovisionar cuentas con la herramienta de administración de usuarios.

En el cuadro de diálogo Modificar regla de usuarios, puede elegir usar la cuota de almace‑ namiento predeterminada especificada en las preferencias de toda la cuenta de ShareFile o puede especificar una cuota de almacenamiento para anular el valor predeterminado.

A un usuario que se encuentra en varios grupos de AD se le permite la cuota más grande especificada en los grupos.

#### **Problemas resueltos**

Problemas corregidos en User Management Tool 1.7.5:

- Se agregó una regla que evita que un usuario introduzca más de 50 caracteres en el campo de la empresa dentro de una regla (SFUMT‑53)
- Se ha corregido el problema por el que UMT podía no importar usuarios en un grupo si los usuarios se encontraban en una unidad organizativa con nombre determinado (SFUMT-51)

Problemas corregidos en User Management Tool 1.7.4:

• Corregidos problemas de diseño y errores de registro (SFUMIT‑40)

Problemas corregidos en User Management Tool 1.7.3:

- La herramienta de administración de usuarios no admite el aprovisionamiento de cuentas de usuario en StorageZones restringidos. [#SFUMT ‑42]
- En algunas cuentas, las tareas programadas asignan a todos los usuarios nuevos a la zona in‑ correcta. [#SFUMT ‑34]

Problemas corregidos en User Management Tool 1.7:

- El instalador de la herramienta de administración de usuarios le pide que instale .NET Frame‑ work 4.0 en lugar de .NET Framework 4.5 requerido. [#17846]
- La herramienta de administración de usuarios no indica que no se haya creado un grupo de distribución porque contiene más del máximo de 2000 usuarios permitidos por ShareFile. [#127822 y #91356]
- Un trabajo programado no se ejecutará si guarda el trabajo con la fecha de inicio predeterminada. Para evitar este problema, escriba una fecha de inicio diferente y, a continuación, cambie la fecha a la fecha actual. [#87453]
- La configuración Actualizar trabajo existente está activa en el cuadro de diálogo Guardar trabajo incluso si no hay trabajos programados. [#88609]
- La herramienta de administración de usuarios permite valores no válidos para las cuotas de almacenamiento personalizadas. [#89554]
- La herramienta de administración de usuarios no puede ejecutar un trabajo que incluya un es‑ pacio en el nombre del trabajo. Para evitar este problema, no use espacios en los nombres de los trabajos. [#17230]

#### **Problemas conocidos**

• Si su sitio utiliza la verificación en dos pasos de ShareFile, debe usar una contraseña específica de User Management Tool para iniciar sesión en él.

• La herramienta de administración de usuarios creará un nuevo grupo de distribución si encuen‑ tra un nombre de grupo de distribución en ShareFile que coincida con el nombre de un grupo de AD. La herramienta no combinará el grupo de AD con el grupo de distribución existente.

## **Instalación**

<span id="page-12-0"></span>November 16, 2023

11 de abril de 2017

La herramienta de administración de usuarios almacena las reglas de aprovisionamiento de cuentas con la información de su cuenta en la nube de ShareFile. Puede instalar la herramienta en cualquier equipo y acceder a sus reglas iniciando sesión en su cuenta de ShareFile.

La información de la cuenta de ShareFile necesaria para iniciar sesión en la herramienta de administración de usuarios se guarda en el equipo local en el archivo de configuración de cada trabajo y se protege con el cifrado DPAPI. Al abrir la herramienta de administración de usuarios, la URL y el nombre de usuario de su cuenta de ShareFile vienen rellenados previamente y debe introducir su contraseña.

Verifique que el entorno cumpla con los requisitos del sistema antes de instalar la herramienta.

#### **Primeros pasos**

En AD, cree un grupo de prueba que contenga algunos usuarios que ya tengan cuentas de empleados de ShareFile. Si eso no es posible, identifique una unidad organizativa (OU) de AD que pueda usar para las pruebas.

Desde la página de descargas de ShareFile en MyCitrix.com, descargue el instalador de User Manage‑ ment Tool en un servidor que esté en el dominio AD.

Si no tiene previsto programar la sincronización, puede instalar la herramienta en una estación de trabajo.

Ejecute el instalador siguiendo las instrucciones para completar la instalación.

Se coloca un acceso directo a la herramienta en el menú Inicio y en el escritorio.

Inicie la herramienta de administración de usuarios. Aparece la página de inicio de sesión de la her‑ ramienta de administración de usuarios.

Introduzca la información de la cuenta de ShareFile y, a continuación, haga clic en Iniciar sesión.

La URL de la cuenta es la URL de su cuenta de ShareFile, con el formato https://mysubdomain. sharefile.com o, en Europa, https://mysubdomain.sharefile.eu.

Especifique una dirección de correo electrónico que esté asociada a un usuario administrativo o de servicio en la cuenta de ShareFile.

Aparece la ventana Herramienta de administración de usuarios.

Conéctese al dominio de AD que se usará para crear usuarios y grupos de distribución en ShareFile.

Especifique una cuenta de usuario de AD que tenga permiso de lectura total en el dominio de AD.

#### **Proxy**

Si necesita configurar un servidor proxy, haga clic en el y, a continuación, haga clic en Configurar proxy.

• Para obtener un rendimiento óptimo, instale .NET Framework en una máquina virtual o máquina virtual unida a un dominio.

**IMPORTANTE:** Los usuarios de los siguientes equipos deben habilitar manualmente .NET 3.5 para poder ejecutar el archivo ShareFileProxyConfig.exe.

- Windows Server 2012R2
- Windows 8 o una versión posterior

Encontrará información sobre la activación manual de .NET 3.5 en el siguiente artículo de Microsoft: https://msdn.microsoft.com/en‑us/library/windows/desktop/hh848079%28v=vs.85%29.aspx

#### **[Próximos pasos](https://msdn.microsoft.com/en-us/library/windows/desktop/hh848079%28v=vs.85%29.aspx)**

Según el grupo de prueba o la unidad organizativa que haya identificado en el paso 1, haga clic en la ficha **Grupos** o en la ficha **Usuarios**, haga clic en el grupo de prueba o la unidad organizativa y, a continuación, haga clic en **Agregar regla**.

Haga clic en la ficha **Reglas** y, a continuación, en **Actualizar**. Los cambios que se producirán cuando se ejecuten las reglas aparecen en el área **Acciones** . Si no aparece ningún cambio, las reglas que aplicó no dieron lugar a cuentas de usuario o grupos nuevos o cambiados.

Programe la sincronización de AD: haga clic en **Programar** y, a continuación, utilice el cuadro de diálogo **Guardar trabajo** para crear un trabajo con nombre y especificar un programa de sincronización.

Tras la sincronización programada, inicie sesión en la interfaz de ShareFile y compruebe que se han creado las cuentas.

**Si hizo clic en la ficha Grupos**: en el cuadro de diálogo Modificar regla de grupos, seleccione las casillas de verificación Crear un grupo de distribución de ShareFile…y Actualizar el grupo de distribu‑ ción de ShareFile…para crear y actualizar nuevas cuentas de empleados y grupos de distribución. Si

el grupo AD incluye usuarios que no tienen cuentas de ShareFile, también tienes la opción de crear las cuentas de los empleados. Revise y actualice las opciones de usuario que aparecen, según sea necesario. Las opciones se aplican a cada usuario creado.

**Si hizo clic enla ficha Usuarios**: en el cuadro de diálogo Modificar regla de usuarios, revise y actualice las opciones según sea necesario. Las opciones se aplican a cada usuario creado.

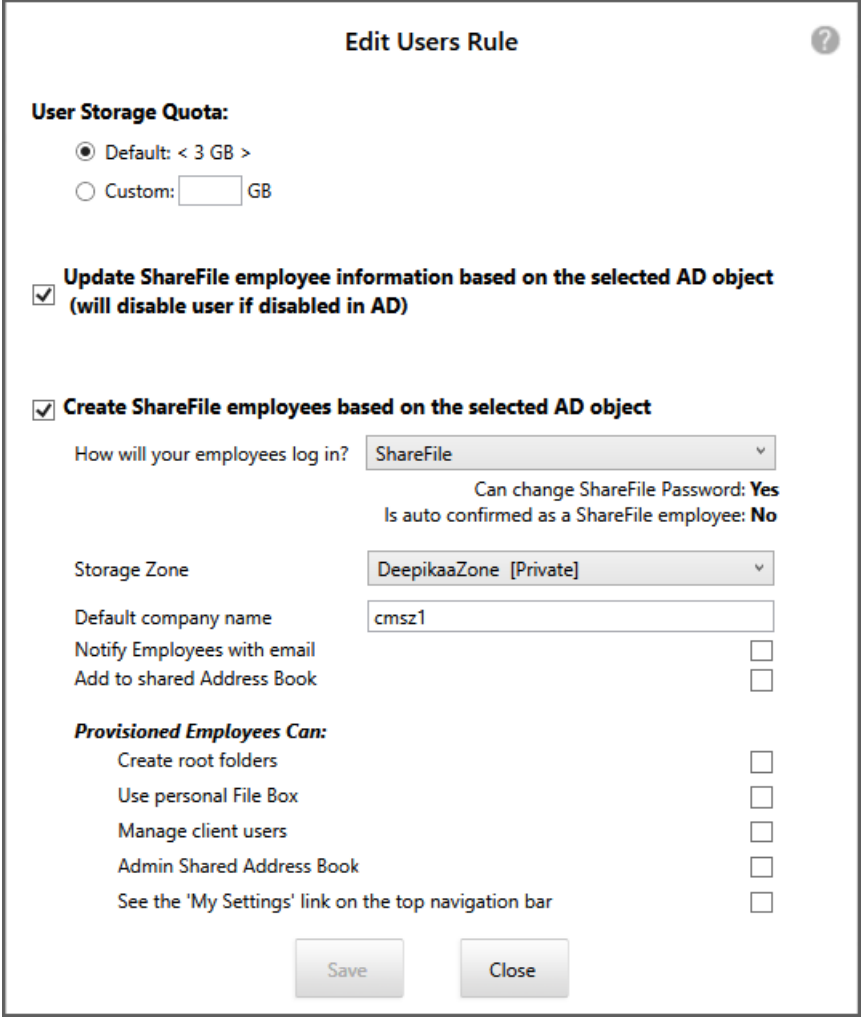

El contexto de usuario de Windows en vigor al crear un trabajo también se utiliza para ejecutar el trabajo.

**Nota:** Para crear un trabajo que utilice una configuración avanzada, como desencadenadores, ac‑ ciones o condiciones, especifique una programación manual y, a continuación, utilice el programador de tareas de Windows.

## **Acerca de User Management Tool de ShareFile**

April 19, 2021

mar 13, 2017

User Management Tool permite aprovisionar cuentas de usuario de empleados y grupos de distribución ShareFile desde Active Directory (AD).

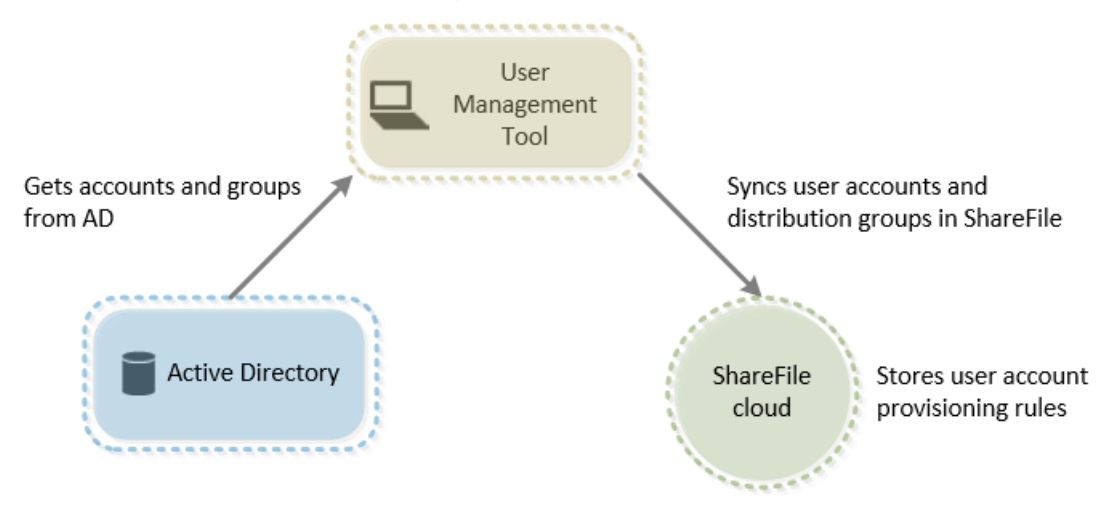

User Management Tool:

- Permite a los usuarios aprovisionados iniciar sesión en ShareFile con sus credenciales de AD.
- Almacena las reglas de aprovisionamiento de cuentas de usuario con la información de su cuenta en la nube de ShareFile.

Puede instalar la herramienta en cualquier equipo y tener acceso a sus reglas iniciando sesión en su cuenta de ShareFile.

- Hace coincidir las cuentas de ShareFile con AD según la dirección de correo electrónico, vincula las cuentas de empleados de ShareFile existentes a AD y actualiza la información de las cuentas de empleado en ShareFile.
- Permite especificar opciones, incluido el método de autenticación y StorageZone predeterminado, para cada regla de aprovisionamiento.
- Permite utilizar grupos de distribución para administrar carpetas y compartir documentos fácilmente con un grupo.
- Mantiene ShareFile sincronizado con los cambios de AD según la programación que especifique.

Puede crear varios trabajos de sincronización con nombre en User Management Tool. Para ejecutar un trabajo, User Management Tool utiliza el mismo contexto de usuario de Windows que estaba activo cuando se programó el trabajo.

- Admite una conexión de servidor proxy entre User Management Tool y ShareFile.
- Incluye un archivo de registro para ayudar a solucionar problemas relacionados con la API de ShareFile.

Importante: La consola de XenMobile le permite realizar la configuración de ShareFile y supervisar los niveles de servicio y el uso de licencias. Si utiliza XenMobile con ShareFile, consulte la XenMobile documentación.

## **[Migrar u](http://docs.citrix.com/es-es/xenmobile.html)suarios entre zonas de almacenamiento**

#### April 19, 2021

ShareFile ofrece una variedad de opciones de almacenamiento, incluido el almacenamiento en la nube administrado por Citrix en varias ubicaciones de todo el mundo, así como el almacenamiento que se administra con el controlador de zona de almacenamiento de ShareFile. La Herramienta de ad‑ ministración de usuarios permite migrar usuarios de ShareFile, en función de su pertenencia a grupos AD o unidades organizativas (OU), entre zonas de almacenamiento.

**Nota:**

Esta migración incluye datos de usuario pero no datos compartidos. Los datos del usuario in‑ cluyen cualquier dato de cuadro de archivo.

- 1. En la Herramienta de administración de usuarios (administración no basada en directivas), se‑ leccione la ficha Zonas.
- 2. En la lista de Active Directory, seleccione el grupo u unidad organizativa que contiene los usuar‑ ios que desea migrar.

El grupo o unidad organizativa que seleccione no necesita corresponder a una regla existente. Tendrá la opción de eliminar usuarios individuales de la selección.

Aparecerá una lista de usuarios de AD que ya tienen cuentas de ShareFile.

3. Elija una zona de almacenamiento en el menú desplegable situado encima de la lista de usuar‑ ios.

User Management Tool selecciona cada usuario que aún no esté en la zona elegida.

- 4. Si es necesario, cambie la selección del usuario seleccionando o desactivando las casillas de verificación individuales. Para desactivar todas las casillas de verificación, haga clic en Borrar todo.
- 5. Para iniciar la migración, seleccione Aplicar.

User Management Tool programa la migración de datos y le informa de que la zona se ha cambiado para las cuentas de usuario. La migración de datos es transparente para los usuarios y puede tardar días o semanas en completarse, dependiendo de la cantidad de datos.

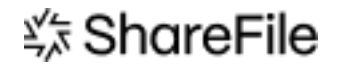

© 2024 Cloud Software Group, Inc. All rights reserved. Cloud Software Group, the Cloud Software Group logo, and other marks appearing herein are property of Cloud Software Group, Inc. and/or one or more of its subsidiaries, and may be registered with the U.S. Patent and Trademark Office and in other countries. All other marks are the property of their respective owner(s).

© 1999–2024 Cloud Software Group, Inc. All rights reserved. 18